## Zoom に最初にログインする

## ① URLをクリックする

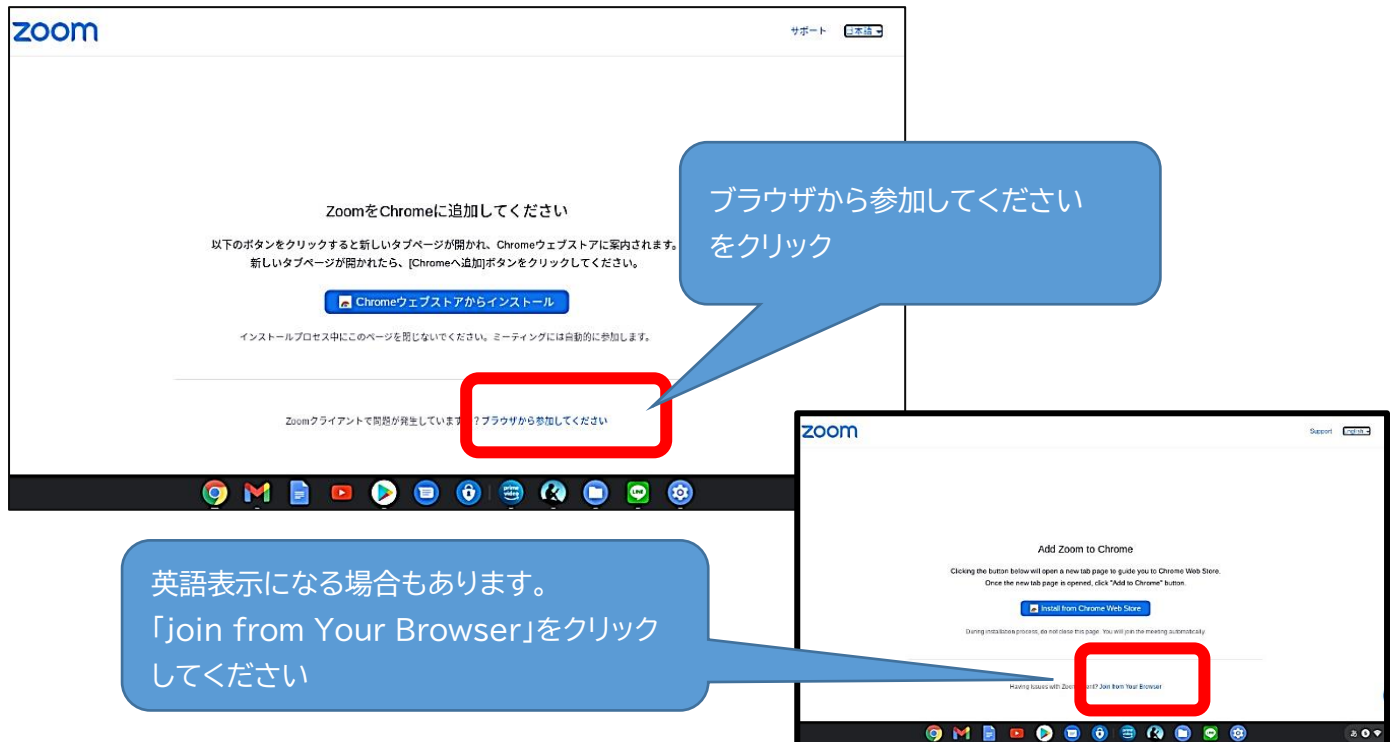

② 「ミーティングに参加」の画面に移ります

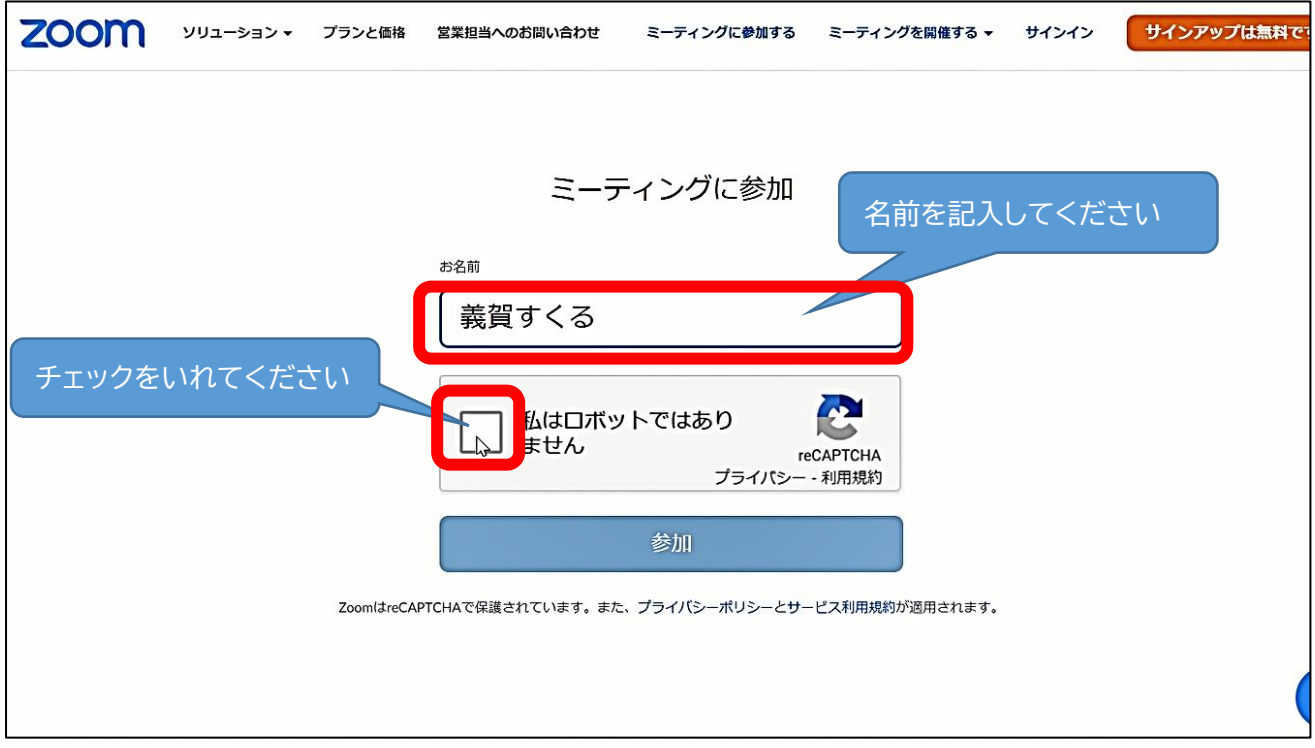

認証画面の指示通りに選択→「確認」をクリックします。

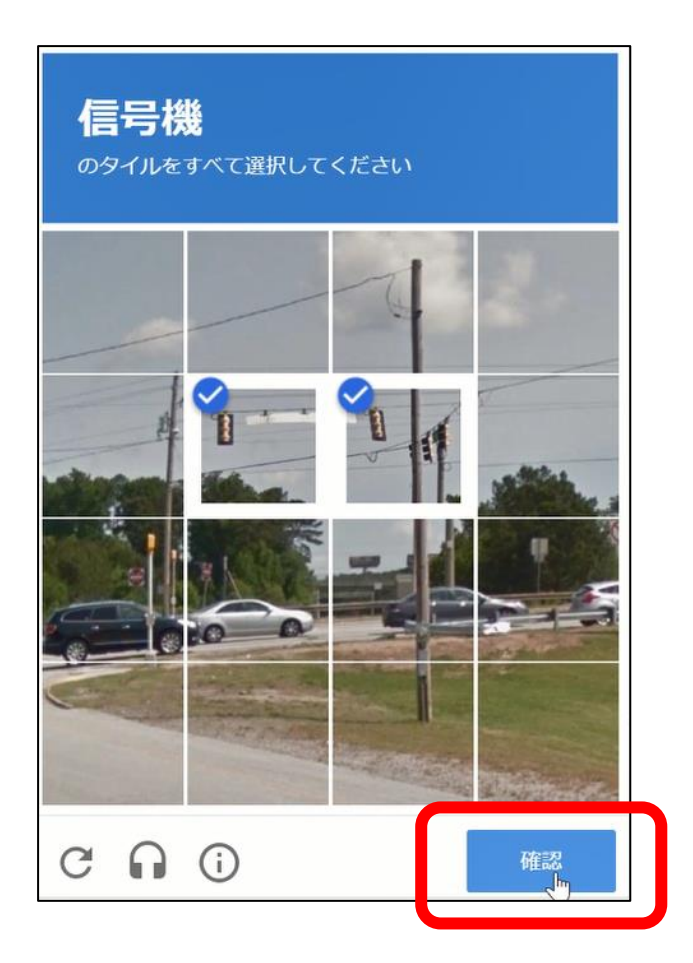

「参加」をクリックします。

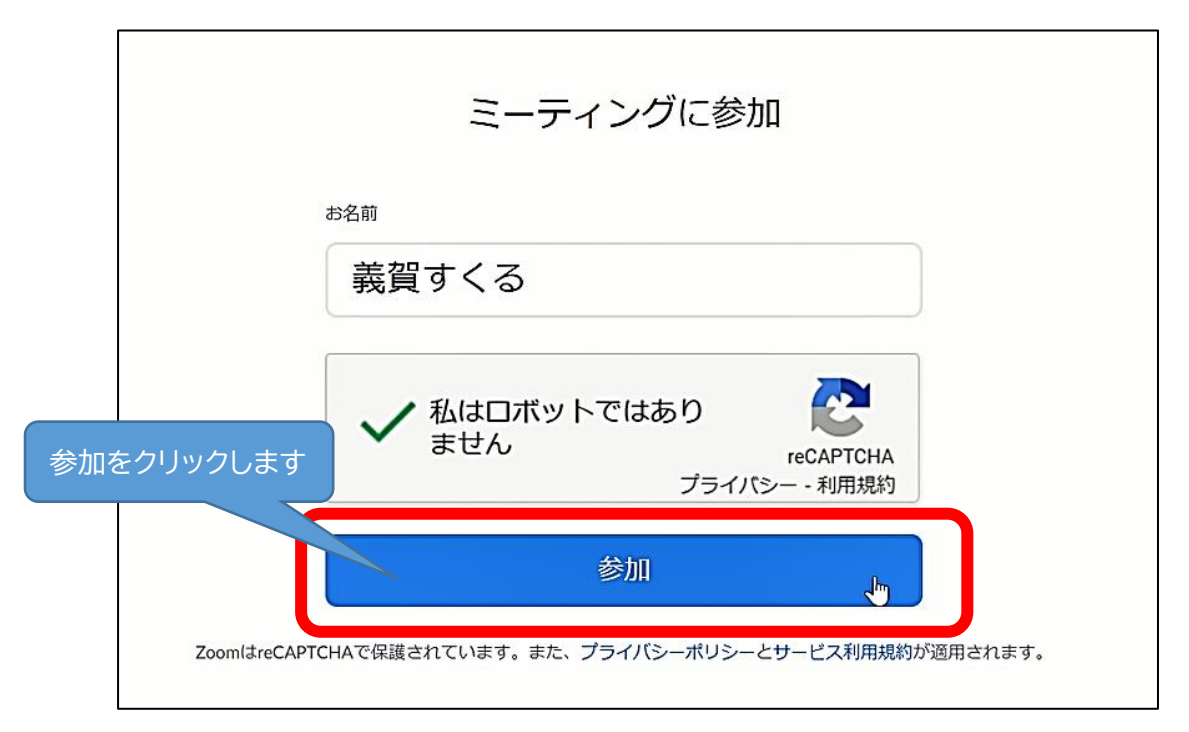

「コンピューターでオーディオに参加」をクリックします。

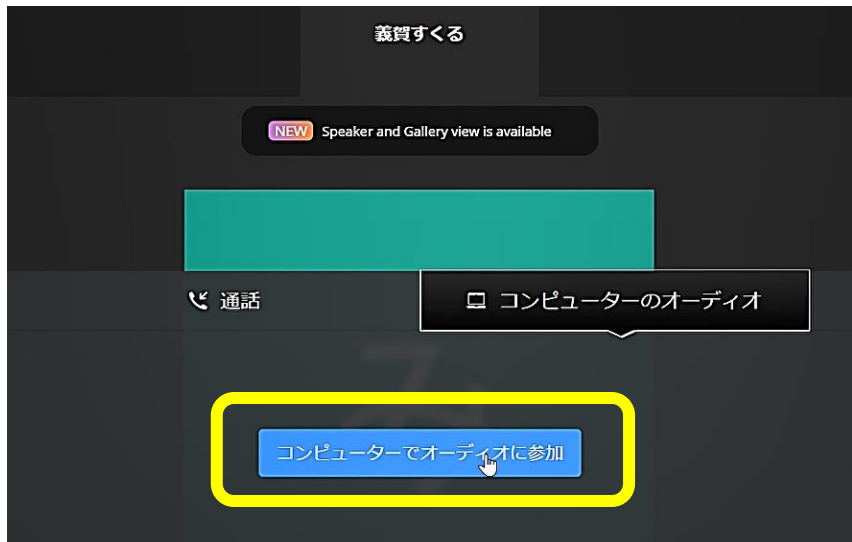

マイクへのアクセス許可のメッセージが表示されましたら「許可」をして下さい。

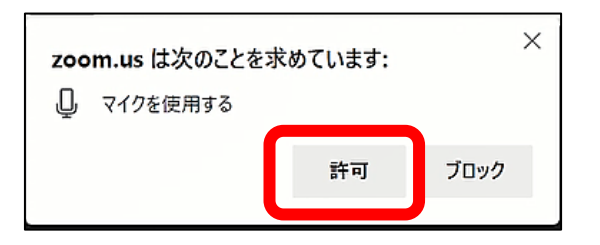

カメラを ON にします。

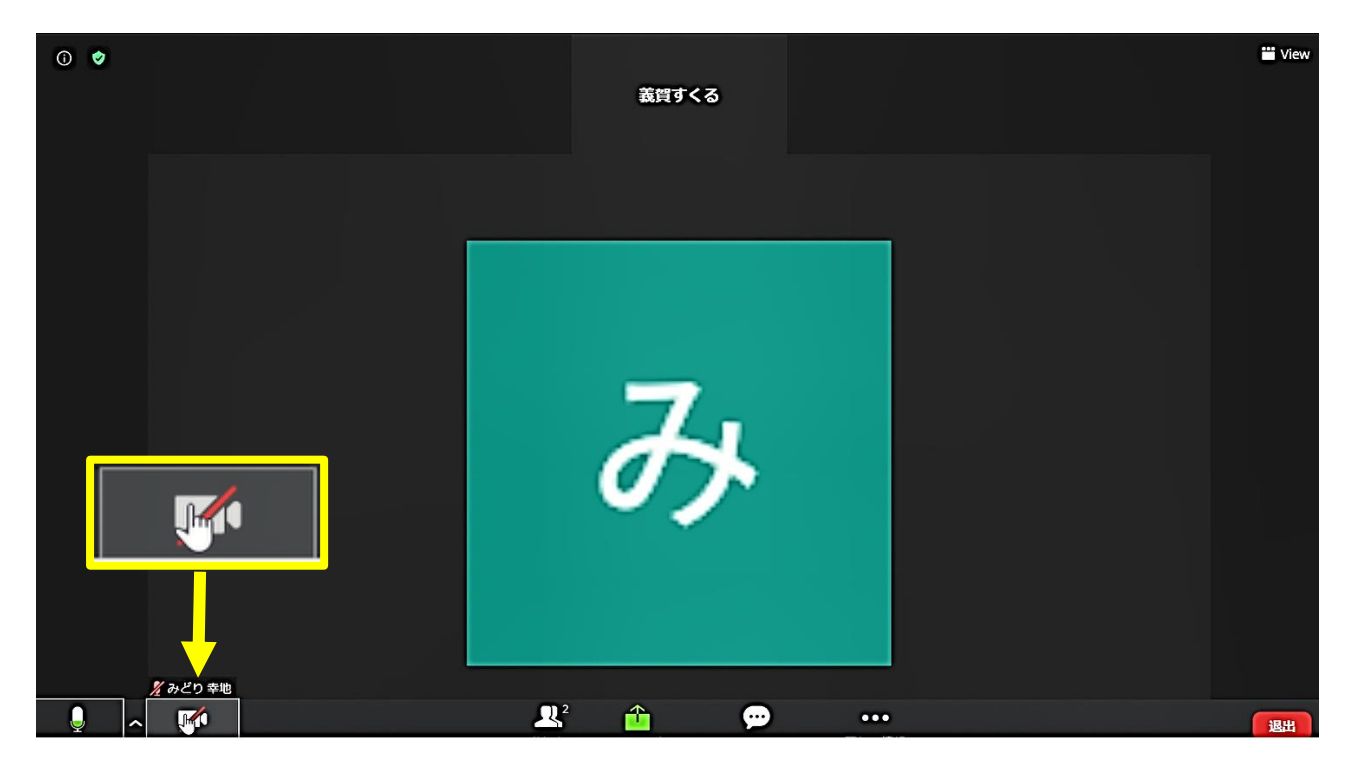

カメラへのアクセス許可のメッセージが表示されましたら「許可」をして下さい。

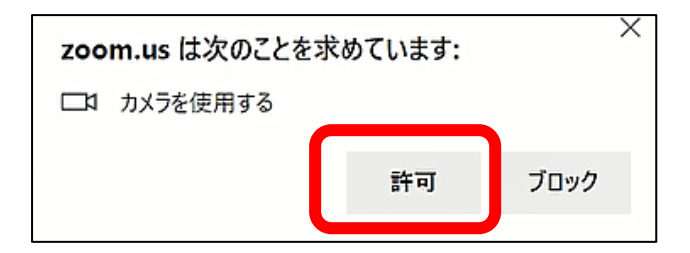

## これで会議への参加が出来ました。

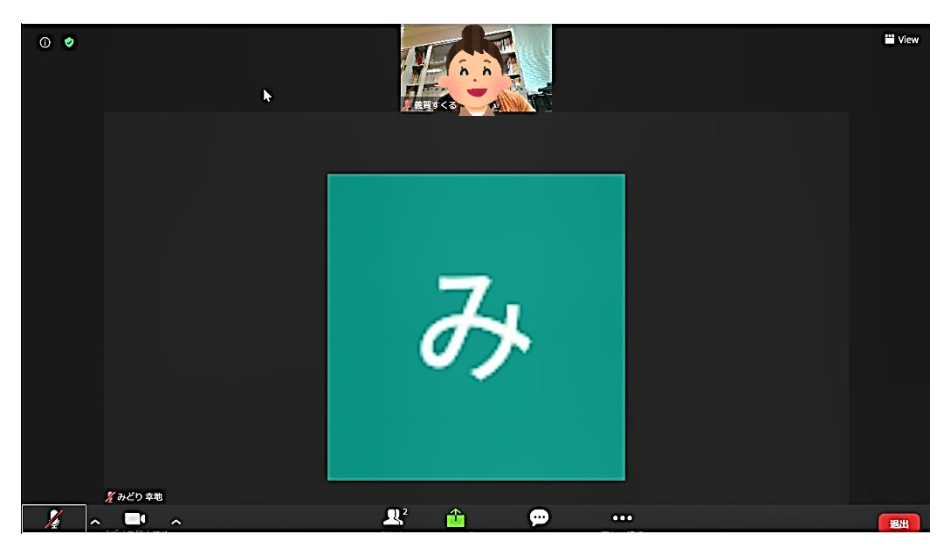

【会議画面の簡単説明】

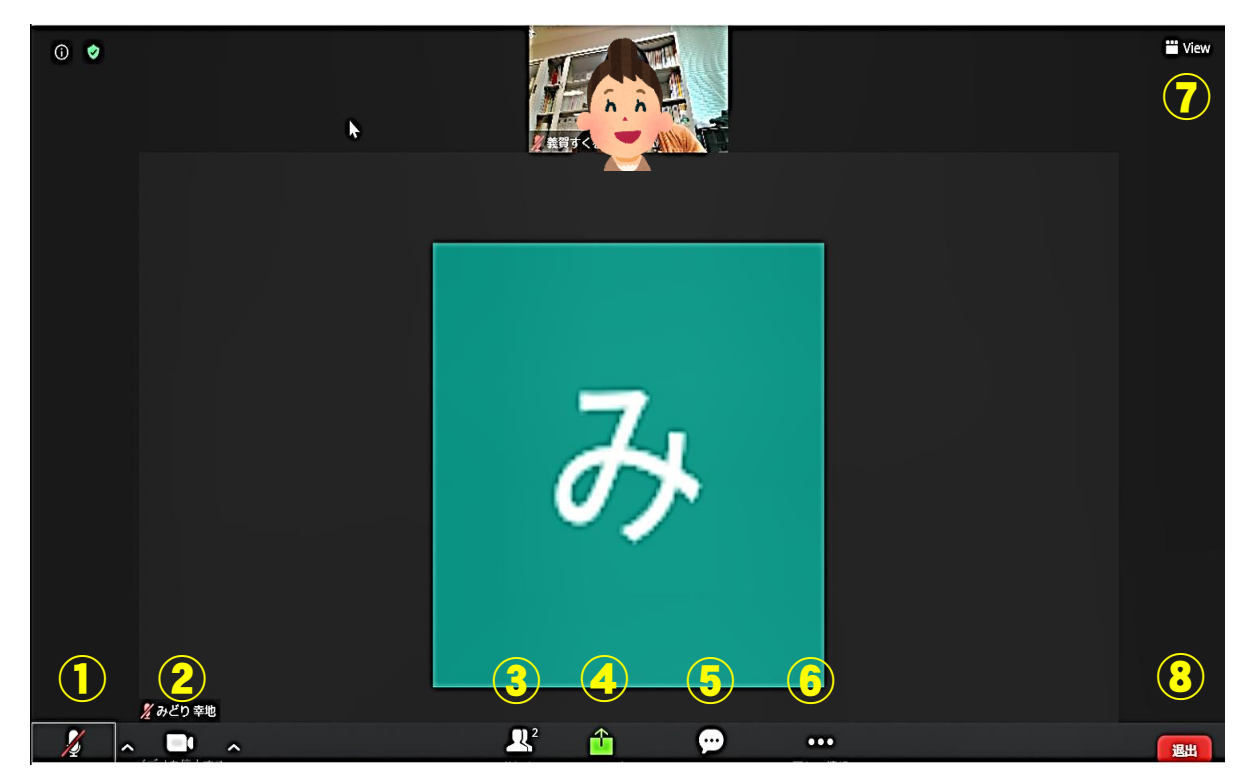

ブラウザ版の Zoom ではデスクトップアプリ版の Zoom よりいくつか機能の制限は

あります。

- ① マイク 音声を調節します。
- ② カメラ Web カメラまたは PC のカメラを調整します。
- ③ 参加者 参加者一覧を表示します。
- ④ 画面共有 自分のデスクトップ画面を他の参加者へ共有します。
- 「画面全体」「アプリケーション」「MicrosoftEdge」のいずれかを選択→「共有」

※ブラウザ版では PC 音声の共有は出来ません。動画等のコンテンツを共有したい場合には

デスクトップアプリ版を使用して下さい。

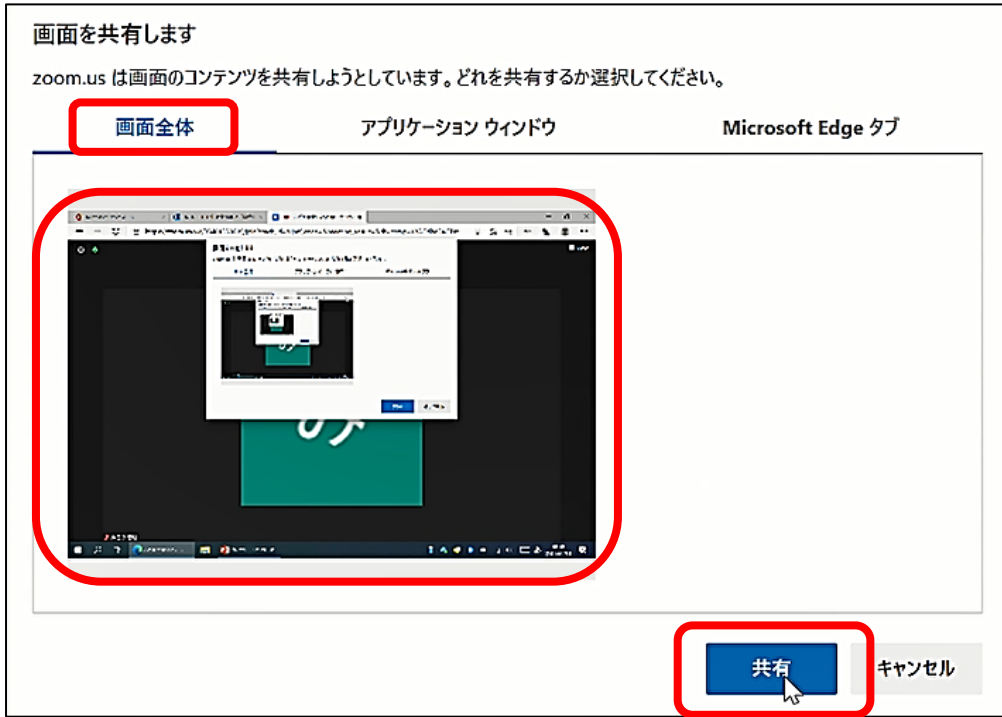

## 共有を終了したいときは「共有の停止」をクリックします。

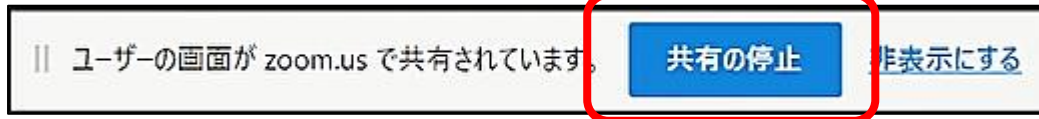

⑤ チャット機能 チャットを送信出来ます。

⑥ 録画機能 会議を録画します。

※参加者が録画したい場合にはホスト側からの許可が必要です。

⑦画面レイアウトの変更

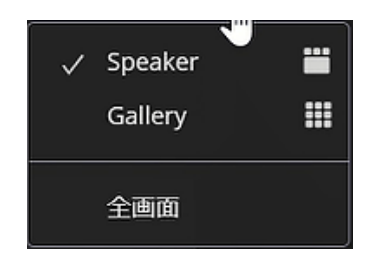

「Speaker View」発表者がメインで表示されます。

「Gallry View」他の参加者も表示されます。

「Speaker View」 **contracts and Search Contracts** FGallry View」

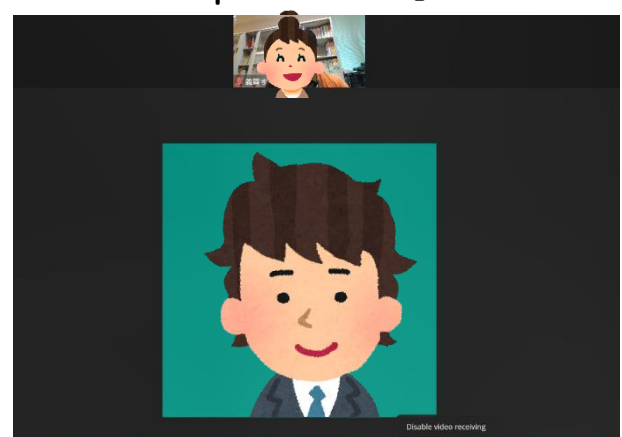

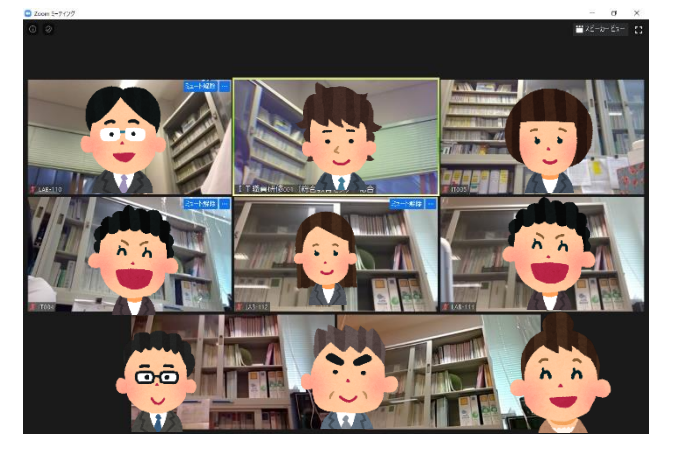

⑦ 退出 会議から退出します。

以上です。お疲れ様でした